# **EconomicReview Sample**

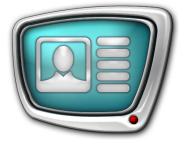

Sample of Information Economic Channel Design

Revision as of May 25, 2009.

Instruction on Installation and Use

© SoftLab-NSK

#### Notice

The information in this document is subject to change without prior notice in order to improve reliability, design, or function and does not represent a commitment on the part of this company.

In no event will we be liable for direct, indirect, special, incidental, or consequential damages arising out of the use or the inability to use the product or documentation, even if advised of the possibility of such damages.

Copyright @ 1997 - 2010 SoftLab-NSK Ltd. All Rights Reserved.

No part of this reference manual may be reproduced or transmitted in any form or by any means without the prior written permission of this company.

Throughout this manual, we make reference to product names that are trademarks of other companies. We are using these names for identification purposes only, with no intention of infringement of the trademarks.

#### FCC Information

#### FCC ID:

This equipment has been tested and found to comply with the limits for a Class B digital device, pursuant to Part 15 of the FCC Rules. These limits are designed to provide reasonable protection against harmful interference in a residential installation. This equipment generates uses and can radiate radio frequency energy and, if not installed and used in accordance with the instructions, may cause harmful interference to radio communications. However, there is no guarantee that interference will not occur in a particular installation. If this equipment does cause harmful interference to radio or television reception, which can be determined by turning the equipment off and on, the user is encouraged to try to correct the interference by one or more of the following measures:

Reorient or relocate the receiving antenna.

Increase the separation between the equipment and receiver.

Connect the equipment into an outlet on a circuit different from that to which the receiver is connected.

Consult the dealer or an experienced radio/TV technician for help.

Shielded cables and I/O cards must be used for this equipment to comply with the relevant FCC regulations. Changes or modifications not expressly approved in writing by SoftLab-NSK Ltd. may void the user's authority to operate this equipment.

#### Limited Warranty

Our company warrants this product against defects in materials and workmanship for a period of one year from the date of purchase. During the warranty period, products determined by us to be defective in form or function will be repaired or replaced at our option, at no charge. This warranty does not apply if the product has been damaged by accident, abuse, misuse, or as a result of service or modification other than by us.

This warranty is in lieu of any other warranty expressed or implied. In no event shall we be held liable for incidental or consequential damages, such as lost revenue or lost business opportunities arising from the purchase of this product.

# **Table of Contents**

| Introduction                                                                                                    | 3                    |
|----------------------------------------------------------------------------------------------------|----------------------|
| Installation & Deinstallation of the Sample<br>1. Sample Using Requirements<br>2. Sample Installation<br>3. Sample Deinstallation                | 4<br>4               |
| Sample Demonstration<br>1. Demonstration Launching<br>2. Begining of Demonstration<br>3. Displayed Information<br>4. Sound<br>5. View Completion | 10<br>10<br>11<br>12 |
| Titile Project<br>1. General Overview<br>2. EconomicReview.SLTitleProj Elements and Objects                                                      | 14                   |
| Useful Technique of Setting Different Spaces Between RollCrawl Ads                                                                               | 19                   |
| Schedule                                                                                                    | 21                   |
| Main Steps for Sample Creating                                                                                                    | 22                   |

#### Introduction

EconomicReview Sample is included in the ForwardT Software Samples set. Set of samples is designed to demonstrate possibilities of the ForwardT product line in broadcast design. To view the samples the FD300 board is not required.

The sample shows one of the ways to overlay titles on a fullscreen video. The channel content are economic news and reviews.

Design layout includes various types of title elements: Picture, Clock, Caption, RollCrawl (scrollable crawl line).

The sample is designed via Forward Titling, TV Clock, FDMovieListEditor, FDTitle Designer, FDOnAir programs included in the ForwardT Software package. Detailed information on program can be received from User's guides at http://www.softlab-nsk.com/docs.html

This document contains the information on sample installation, deinstallation and its launch. Also, title project description, features of some title elements settings configuration and main steps of the sample creating are listed in this document.

# Installation & Deinstallation of the Sample

#### **1. Sample Using Requirements**

To install and use the sample the ForwardT Software, not less than 5.0.0 version for products listed below is required:

- Forward TA;
- Forward TP;
- Forward TP2.

The installer is on the setup disc. It can be also downloaded at <a href="http://www.softlab-nsk.com/forward/download.html">http://www.softlab-nsk.com/forward/download.html</a>

During the ForwardT Software installation the Setup - ForwardT Software window appears. Set a check mark in the appeared window opposite the name of one of the components listed above.

| Setup - ForwardT Software                                                                                                |                    |  |  |  |  |  |
|----------------------------------------------------------------------------------------------------|--------------------|--|--|--|--|--|
| Select Components<br>Which components should be installed?                                                               |                    |  |  |  |  |  |
| Select the components you want to install; clear the components y<br>install. Click Next when you are ready to continue. | vou do not want to |  |  |  |  |  |
| ✓ ForwardT Files                                                                                                    | 48,0 MB            |  |  |  |  |  |
| ForwardTT Files                                                                                                    | 56,7 MB            |  |  |  |  |  |
| ForwardTA Files                                                                                                    | 64,6 MB            |  |  |  |  |  |
| ForwardTP Files                                                                                                    | 67,0 MB            |  |  |  |  |  |
| ForwardTP2 Files                                                                                                    | 68,1 MB            |  |  |  |  |  |
| ForwardTK Files                                                                                                    | 49,3 MB            |  |  |  |  |  |
| Current selection requires at least 91,0 MB of disk space.<br>ForwardT Software 5.1.0                                    |                    |  |  |  |  |  |
| Kack I                                                                                                    | Next > Cancel      |  |  |  |  |  |

#### 2. Sample Installation

Sample installation is implemented as usual. Answer installation program (installer) questions subsequently. Switching from one dialog window to another is made via Next (switching to the next page) and Back (switching to the previous page). Click Cancel if necessary to stop the installation.

- 1. To launch installing start the EconomicReview\_X\_X\_X.exe file where  $X_X_X$  denotes version number.
- 2. The installer finds the ForwardT Software, not less than 5.0.0 version on the computer.

If the ForwardT Software isn't found the window with the message will appear and the installer will finish working.

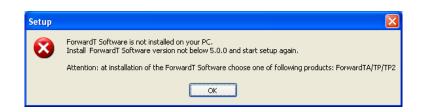

In this case install the ForwardT Software.

If the ForwardT Software is installed the installer continues working.

3. Welcome to the EconomicReview Setup Wizard window appears.

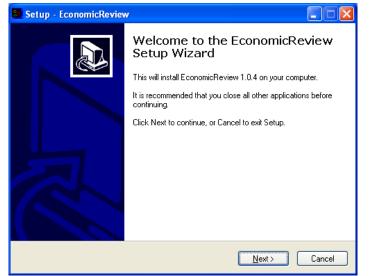

Click Next to continue.

4. Select a folder to install the EconomicReview sample.

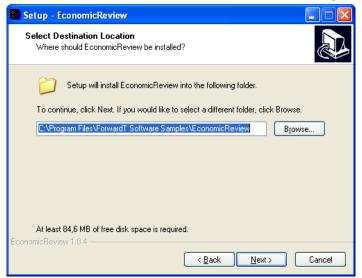

5. Select the Start menu folder to create shortcuts for the sample.

| 📓 Setup - EconomicReview                                                               |
|----------------------------------------------------------------------------------------|
| Select Start Menu Folder<br>Where should Setup place the program's shortcuts?          |
| Setup will create the program's shortcuts in the following Start Menu folder.          |
| To continue, click Next. If you would like to select a different folder, click Browse. |
| ForwardT Software Samples Browse                                                       |
|                                                                                        |
|                                                                                        |
|                                                                                        |
|                                                                                        |
|                                                                                        |
| EconomicReview 1.0.4 <a><br/></a>                                                      |

- 6. Choose one of preview modes:
  - To look the sample without FD300 board (on the PC monitor) view without the FD300 board;
  - To look the sample with FD300 board (on the TV monitor) view on the TV monitor or in the FDPreviewMonitor window if the FD300 board is installed. This program requires the board.

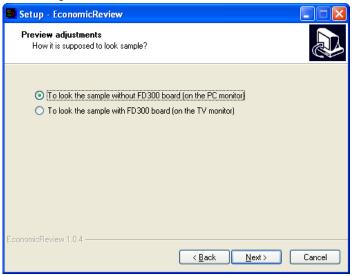

7. If the check mark Create a desktop icon is set the shortcut for launching the sample will be placed on desktop.

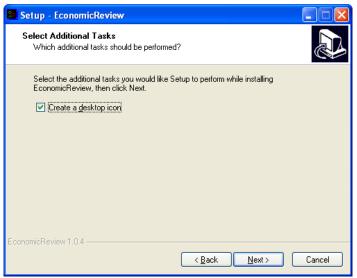

8. Check the information on installing parameters. Click Back if necessary to adjust parameters.

To continue installing with selected parameters click Install.

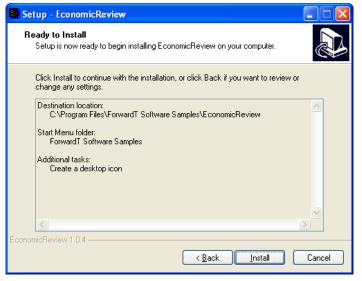

9. The installer installs files in the indicated folder.

| 🗃 Setup - EconomicReview                                                                         |   |
|--------------------------------------------------------------------------------------------------|---|
| Installing<br>Please wait while Setup installs EconomicReview on your computer.                  | R |
| Extracting files<br>C:\Program Files\ForwardT Software Samples\EconomicReview\movies\Afishka.avi |   |
|                                                                                                  |   |
|                                                                                                  |   |
|                                                                                                  |   |
|                                                                                                  |   |
|                                                                                                  |   |
|                                                                                                  |   |
| EconomicReview 1.0.4                                                                             |   |
| Cance                                                                                            |   |

- 10. After installing is complete set corresponded check marks to perform necessary options automatically:
  - View Readme.txt open the file with supporting information;
  - Launch EconomicPreview demo start the sample performance.
- Important: If radio button To look the sample with FD300 board is selected plug TV in the board output or open FDPreviewMonitor program to view.

| 📴 Setup - EconomicReviev | v 🗖 🗆                                                                                                    |
|--------------------------|----------------------------------------------------------------------------------------------------|
|                          | Completing the EconomicReview<br>Setup Wizard                                                                                          |
|                          | Setup has finished installing EconomicReview on your<br>computer. The application may be launched by selecting the<br>installed icons. |
|                          | Click Finish to exit Setup.                                                                                                    |
|                          | View Readme.txt                                                                                                    |
| R                        | Launch EconomicReview demo                                                                                                    |
|                          | <u> </u>                                                                                                    |

#### 3. Sample Deinstallation

There are 2 ways to deinstall the sample:

- Via Start Menu command: Programs > ForwardT Software Samples > EconomicReview > Uninstall;
- Via Control Panel: open Add or Remove Programs window. Click left mouse button on the bar with the sample name EconomicReview X.X.X, where X.X.X – version number in the appeared window. Click Remove.

10

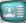

#### **Sample Demonstration**

#### **1. Demonstration Launching**

To start the sample demonstration use either the shortcut or the Start menu command: Programs > ForwardT Software Samples > EconomicPreview > Start.

Perform one of the following operations before launching the sample demonstration if during the sample installation the mode To look the sample with FD300 board was set:

- Connect board output to TV video input to view the sample on TV monitor;
- Launch the FDPreviewMonitor program to view the sample on computer monitor. To do so use either the program shortcut or the Start menu command: Programs > ForwardT Software > Tools > Preview Monitor. In the appeared window remove check mark Input and press Show.

Sample demonstration will be implemented via this program.

#### 2. Begining of Demonstration

Programs windows will appear automatically in a subsequent way during the sample launching on the computer monitor:

1. SLTitlePreview, instance #22 window will appear if during EconomicReview installation the mode To look the sample without FD300 board is set.

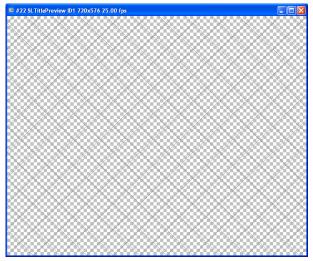

SLTitlePreview program is designed to view FDOnAir output data without the FD300 board.

2. FDOnAir, instance #22.

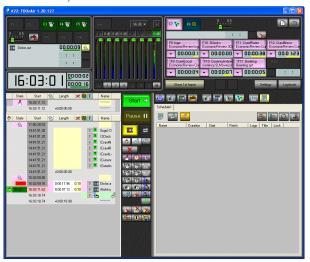

The FDOnAir application is designed to control broadcasting in an automatized way i.e. schedule preparation (playlist), broadcast realization, broadcast control and its adjusting.

#### 3. Displayed Information

The information either on TV or in the view program window will be displayed when steps mentioned above will be completed.

SLTitlePreview program window that appears during the sample demonstration is shown below. Information blocks are marked by numbers.

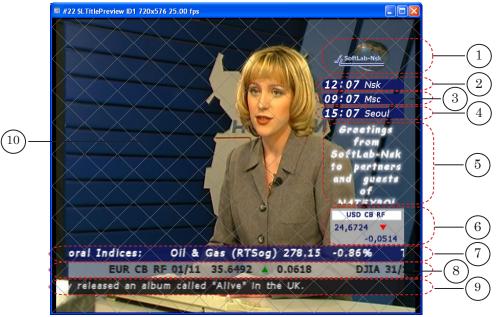

The sample shows the way of titles overlay (1–9) on the background video (10).

The background video is a range of subsequently displayed video clips.

Titles contain various information. The table below contains information on displayed information blocks description.

| Picture<br>element<br>number | Information block | Brief description (displayed information)                                                                                                    |
|------------------------------|-------------------|----------------------------------------------------------------------------------------------------|
| 1                            | Logotype          | Soft-Lab NSK logotype on the background with displayed revolving sphere.                                                                                     |
| 2                            | Local time        | Current time corresponded to PC system time.                                                                                                    |
| 3                            | Time in Moscow    | Current time in another time zone – with time offset back at 3 hours relatively PC system time.                                                              |
| 4                            | Time in Seoul     | Current time in another time zone – with time offset forward at 3 hours relatively PC system time.                                                           |
| 5                            | Greeting          | Scrollable crawl line with the greeting text moving bottom-up.                                                                                               |
| 6                            | Indices_1         | Cycled information on indices and exchange rates which updates by turn.                                                                                      |
| 7                            | Stock Quotes      | Scrollable crawl line with messages about stock<br>quotes moving from right to left. Demonstration is<br>looped i.e. the first message follows the last one. |
| 8                            | Indices           | Scrollable crawl line with messages about indices and exchange rates moving from right to left. Demonstration is looped.                                     |
| 9                            | News              | Scrollable crawl line with news moving from right to left.<br>Demonstration is looped.                                                                       |

#### 4. Sound

Sound is played via video clip of TV schedule block during the demonstration.

If the SLTitlePreview program is used to view the sample the sound will be played via sound device used by default on PC. Test sound will be played on the sound device from the program launch moment to the start of information displaying.

13

#### **5. View Completion**

Close all applications appeared at the beginning in the given below turn to complete the sample view:

- 1. FDOnAir.
- 2. The program where the view is performed:
  - SLTitlePreview;
  - FDPreviewMonitor.

✓ Important First close all FDOnAir instances, then close SLTitlePreview program window.

# **Title Project**

#### 1. General Overview

Layout of air design with titles is made via title projects. Projects are created via the FDTitle Designer program (for more information, see «FDTitle Designer. Title Projects Editor. User's Guide»).

Specify set, types of title elements, their screen position and tasks creating a new title project.

All title elements are distributed according to title objects, which are specific named groups. Title objects are used in the FDOnAir program to manage titles: titles switching on/off, task updating etc. (for more information, see «FDOnAir. Broadcast Automation. User's Guide»).

EconomicReview.SLTitleProj is used in the EconomicReview sample.

#### 2. EconomicReview.SLTitleProj Elements and Objects

#### 2.1. General list of project title elements

The table below contains information on all title elements, its name, type, task name, element purpose (content design or content display), element grouping according to title objects.

| Title element                            | Title element                   | Task file name*                     | Information block  | Title object                 |   |  |
|------------------------------------------|---------------------------------|-------------------------------------|--------------------|------------------------------|---|--|
| name                                     | type                            |                                     | Name               | Index on<br>picture<br>below |   |  |
| globe                                    | AnimLogo                        | movies\Globe.avi                    | Logotype           | Logo                         | 1 |  |
| logoSL                                   | Picture                         | StatTitles\logo.png                 |                    |                              |   |  |
| clock_Nsk                                | Clock                           | nsk_tah.clc                         | Local time         | 3Clocks                      | 2 |  |
| clock_Msc                                | Clock                           | msk_tah.clc                         | Time in Moscow     |                              |   |  |
| clock_Seoul                              | Clock                           | seoul_tah.clc                       | Time in Seoul      |                              |   |  |
| text_rates                               | RollCrawl                       | spt\finance.spt                     | Indices_2          | Crawl_Rates                  | 6 |  |
| bckgr_rates                              | Picture                         | StatTitles\bg1.tga                  |                    |                              |   |  |
| text_news                                | ews RollCrawl spt\news.spt News |                                     | News               | Crawl_News                   | 7 |  |
| bckgr_news                               | Picture                         | StatTitles\bg2.tga                  |                    |                              |   |  |
| text_price                               | RollCrawl                       | spt\Local.spt                       | Stock quotes       | Crawl_                       | 5 |  |
| bckgr_price                              | Picture                         | StatTitles\bg3.tga                  |                    | Stock_price                  |   |  |
| indices                                  | AdsBlock                        | StatTitles\<br>currency.SLMovieList | Indices_1          | Currency_<br>Indexes         | 4 |  |
| text_greeting RollCrawl spt\Greeting.spt |                                 | Greeting                            | Crawl_<br>Greeting | 3                            |   |  |

\*Hereinafter file paths are indicated concerning the EconomicReview folder.

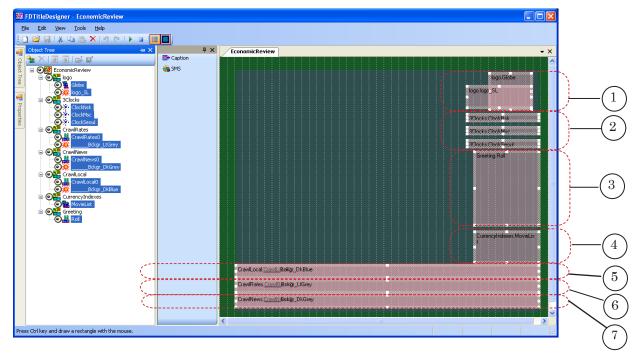

The FDTitle Designer program window in edit and preview modes are shown on pictures below. All title objects are shown and marked with numbers.

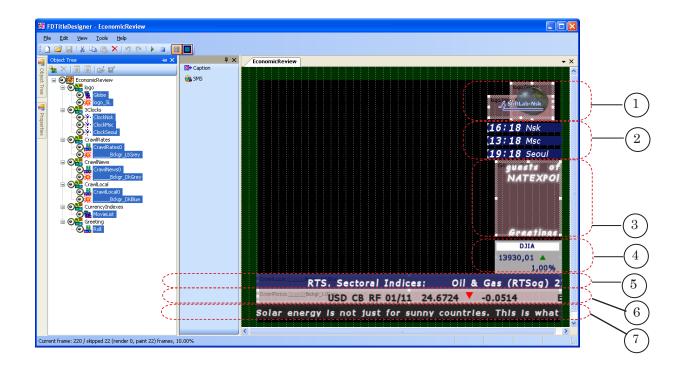

#### 2.2. Title elements of a Clock type

The 3Clocks title object has 3 title elements of the Clock type that display time in Novosibirsk (clock\_Nsk), Moscow (clock\_Msc), Seoul (clock\_Seul). Moscow and Seoul time offsets are displayed relatively Novosibirsk time zone (GMT+06:00 time zone).

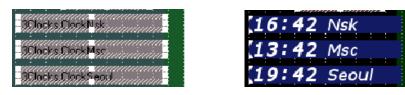

Task file creating for title elements of the  ${\sf Clock}$  type is made via the TVClock program.

Time display is set by means of Specific Clock properties as Time source, Mode of timing, Start time.

The table below contains information on properties values of every element.

| Element name | Displayed time                         | Specific properties      |            |             |  |
|--------------|----------------------------------------|--------------------------|------------|-------------|--|
|              |                                        | Mode of timing           | Start time | Time source |  |
| clock_Nsk    | Current time                           | Current time             | 00:00:00   | System time |  |
| clock_Msc    | Current time at 3 hours back offset    | Current time with offset | 21:00:00   | System time |  |
| clock_Seoul  | Current time at 3 hours forward offset | Current time with offset | 03:00:00   | System time |  |

#### 2.3. Title element of a MovieList type

In the Indices\_1 information block 6 images with the information on stock quotes and market indices are displayed by turn.

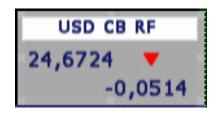

Demonstration of this block is made by means of the MovieList title element type with the indices name (the Currency\_Indices title object).

The task for this element is the StatTitles\currency.SLMovieList file. This is an XML file that contains TGA files list with such properties for its demonstration as duration, fade in and fade out.

The currency.SLMovieList task file is made via the FDMovieList Editor program designed for the task of the MovieList title elements type developing and editing.

Loop the indices title element task to demonstrate images continuously.

#### 2.4. Scrollable crawl line

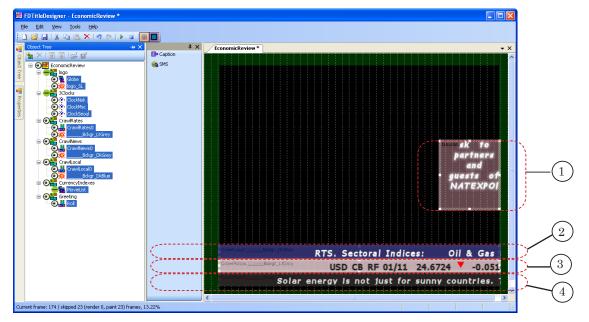

Four title elements of the RollCrawl type are used in this sample.

Tasks for all elements of the the RollCrawl type are looped i.e. after the last advertisement the first one comes.

To distinguish scrollable crawl lines (2–4) visually background elements of different colors are used. Also, for the same purpose text can be designed by means of different styles and moving with different speed.

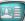

| Picture<br>element<br>number | Element name  | Speed (px<br>per frame) | Spacing (space between<br>ads horizontally/vertically<br>in px) | Style collection files |
|------------------------------|---------------|-------------------------|-----------------------------------------------------------------|------------------------|
| 1                            | text_greeting | 1,5                     | 70                                                              | efc\forGreeting.efc    |
| 2                            | text_price    | 2,5                     | 50                                                              | efc\DarkBlue_Local.efc |
| 3                            | text_rates    | 2,3                     | 10                                                              | efc\Grey_signs.efc     |
| 4                            | text_news     | 3                       | 50                                                              | efc\ligthGrey.efc      |

The table below contains information on elements of the RollCrawl type settings.

# **Useful Technique of Setting Different Spaces Between RollCrawl Ads**

During the title project demonstration all scrollable crawl line ads are displayed with the same intervals set via the Spacing property. Sometimes there is a necessity to increase the interval between some ads of one scrollable crawl line.

It is shown further how it could be done using the sample with scrollable crawl line containing messages about indices and stock quotes (1).

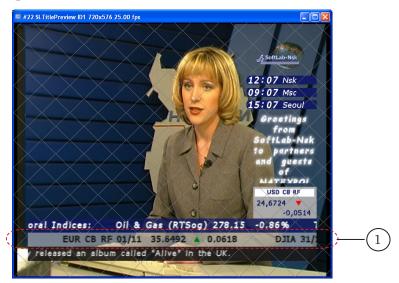

In the scrollable crawl line with information on indices and stock quotes every information message consists of 3 parts (pictures below):

- 1. Currency name (index) and its rate (1).
- 2. Mark denoting exchange rate variation (2).
- 3. Variation of exchange rate value (3).

Every part of information message in the finance.spt task file is set as a separate advertisement.

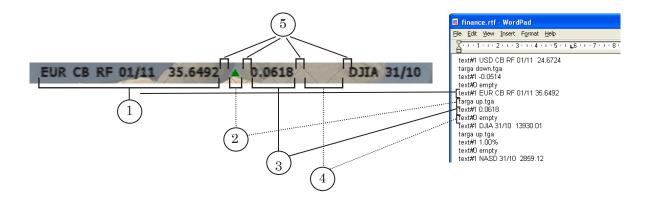

20

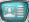

To differentiate messages logically the space between messages is more than the space between separate ads within one message. To leave the space create additional advertisement (4) after the last advertisement of every message (3).

The text of this advertisement contains set of any symbols. Space of this set is corresponded to the space duration between messages (in our sample this is the word «empty»). As the text style of the additional advertisement the style with a transparent fill element is selected (style with 0 index in our sample). Use the Forward Titling program to create text style collection. This program is a graphic editor included in the ForwardT Software package.

### Schedule

During the EconomicReview sample demonstration the EconomicReview.air schedule is loaded in the FDOnAir program. To view the EconomicReview.air file open any text editor e.g. Notepad.

Pictures below show schedule in table (in the FDOnAir window) and in text format.

|   | State    | Start       | ß | Length      | × [    | Τ | Name                 |
|---|----------|-------------|---|-------------|--------|---|----------------------|
|   | <u>a</u> | 12:45:33.40 |   |             |        |   | * * * * *            |
|   |          | 12:45:33.40 |   | =0:00:00.00 |        |   | * * * * *            |
| Þ | State    | Start       | 企 | Length      | $\sim$ |   | Name                 |
|   | ŝ        | 12:44:05.12 |   |             |        |   |                      |
|   |          | 12:44:05.19 |   |             |        | Т | {logo} On            |
|   |          | 12:44:05.19 |   |             |        | Т | {3Clocks} On         |
|   |          | 12:44:05.19 |   |             |        | Т | {CrawlNews} On       |
|   |          | 12:44:05.19 |   |             |        | Т | {CrawlRates} On      |
|   |          | 12:44:05.19 |   |             |        | Т | {CrawlLocal} On      |
|   |          | 12:44:05.19 |   |             |        | Т | {CurrencyIndexes} Or |
|   |          | 12:44:05.19 |   |             |        | Т | {Greeting} On        |
|   |          | 12:44:05.19 |   | =0:00:00.00 |        |   | -                    |
|   | ß        | 12:45:21.44 |   |             |        |   |                      |
|   |          | 12:45:21.44 |   | 0:00:11.96  | 0.10   |   | Dictor.avi           |
| Þ | READY    | 12:45:33.30 |   | 0:00:07.12  | 0.10   | Т | Afishka.avi          |
|   |          | 12:45:40.42 |   |             |        | T | 0                    |
|   |          | 12:45:40.42 |   | =0:00:18.98 |        |   | * * * * *            |

The schedule consists of 2 command blocks.

The first block (1) is started with the Wait previous command ( ), then follows Title object On commands () that transmit Logo, Clocks, Crawl\_news, Crawl\_Rates, Crawl\_Stock\_price, Currency\_Indexes, Crawl\_Greeting title objects in «On» mode.

The second block (2) starts with the Wait previous command ( ) and finishes with the Repeat current block command (). Cyclic block commands execution is made via these options.Via Play video clip commands () Dictor.avi and Afishka.avi video clips begin playing sequentially.

For more informtaion on FDOnAir commands, see "FDOnAir Commands. Broadcast Automation. User's Guide".

# **Main Steps for Sample Creating**

An approximate workflow for the EconomicReview Sample designing is given in the table below.

|    |                                                                       |                                                                              | ·                                                    |
|----|-----------------------------------------------------------------------|------------------------------------------------------------------------------|------------------------------------------------------|
| Nº | Executed operation                                                    | ForwardT Software package application                                        | Outcome                                              |
| 1  | Creating of style collection<br>files for RollCrawl title<br>elements | Forward Titling<br>(graphic editor)                                          | efc\*.efc                                            |
| 2  | Creating of graphic files<br>(images)                                 | Forward Titling<br>(any graphic editor)                                      | spt\*.tga<br>StatTitles\*.tga<br>StatTitles\logo.png |
| 3  | Creating of task for the Roll-<br>Crawl title element                 | Notepad text editor                                                          | spt\world_news.spt                                   |
| 4  | Creating of task for the<br>MovieList title element                   | FDMovieListEditor<br>(task editor for the<br>MovieList title element)        | StatTitles\currency.SLMovieList.                     |
| 5  | Creating of clock project                                             | TV Clock<br>(Clock editor)                                                   | nsk_tah.clc<br>msk_tah.clc<br>seoul_tah.clc          |
| 6  | Creating of title project                                             | FDTitle Designer<br>(title project editor)                                   | EconomicReview.SLTitleProj                           |
| 7  | Creating of schedule                                                  | FDOnAir<br>(program for broadcast<br>automation on the FD300<br>board basis) | EconomicReview.air                                   |

\* – denotes all files in the folder with the specified extension

For detailed information, see appropriate User's Guides which can be loaded at <u>http://www.softlab-nsk.com/docs.html</u>

# **Useful Links**

ForwardT Software set: description, download, documentation, solutions <a href="http://www.softlab-nsk.com/forward/index.html">http://www.softlab-nsk.com/forward/index.html</a>

#### Support

e-mail: forward@sl.iae.nsk.su forward@softlab-nsk.com forward@softlab.tv

#### Forum

http://www.softlab-nsk.com/forum (currently available in Russian only)

Translation from 8 June, 2010

 $\bigcirc$  SoftLab-NSK